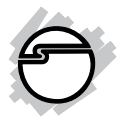

# **USB Easy Transfer Cable for Windows Quick Installation Guide**

## **Introduction**

The *USB Easy Transfer Cable for Windows* works with Windows Easy Transfer and supports large files backup from old PC to new PC, and it also provides 2-way data transfer between 2 PCs.

### **Features and Benefits**

- Works with Microsoft's Windows Easy Transfer
- Seamless data migration, including pictures, music, settings, folders, program settings, email messages, and Internet bookmarks
- Software provided for a 2-way data transfer

### **Serial Number Sticker**

For future product return or exchange, this serial number is required. Please keep it for your reference.

 **Serial Number Part Number**

### **System Requirements**

- Desktop or notebook computer with an available USB port
- Windows ® 8 (32-/64-bit) / 7 (32-/64-bit) / Vista (32-/64-bit) / XP (32-/64-bit)

### **Package Contents**

- *USB Easy Transfer Cable for Windows*
- Software CD & quick installation guide

### **Layout**

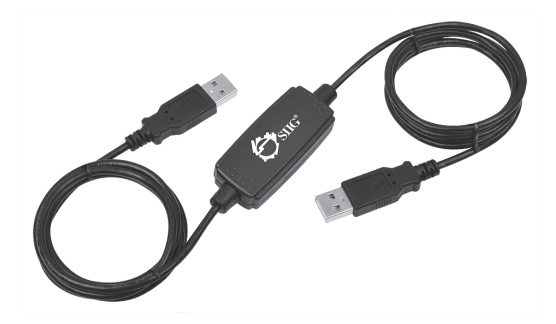

**Figure 1: Layout**

# **Windows Easy Transfer**

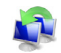

**Windows Easy Transfer** is an embedded file transfer and backup program in Windows 7 and Windows 8, it is used to backup all files/programs including pictures, music, Windows settings, folders, program settings, email messages, and even Internet bookmarks on Disk C from an old PC to another PC.

For Windows Vista and XP, follow the steps on page 10 and 11 to install **PCLinq3 Software** and **Windows Easy Transfer** program at the same time, then follow the instructions below to backup your Disk C of your old computer.

- 1. Connect each end of the *USB Easy Transfer Cable* to the USB port of your 2 PCs.
- 2. Call out Windows Easy Transfer program: *For Windows 8:* Click **Windows key**, right click on desktop. Click **All Applications**, then click **Windows Easy Transfer** icon. *For Windows 7:* Click **Start**, **All Programs**, **Accessories**. Click **System Tools**, then click **Windows Easy Transfer**.

*For Windows Vista / XP:* Once the cable is connected to your PCs, an Easy Transfer Cable autoplay window will pop out. Click **Transfer files and settings to Windows 7** .

3. At the Windows Easy Transfer main menu, click **Next**. See **Figure 2** .

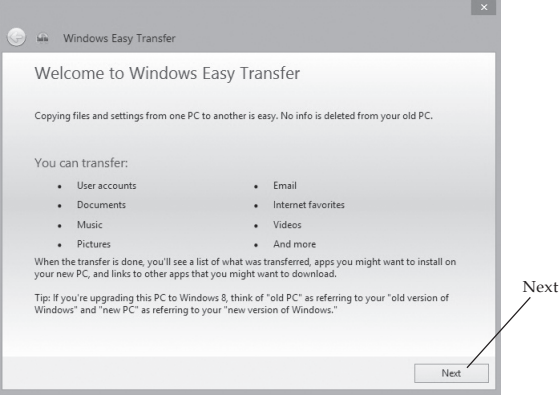

**Figure 2**

4. For the PC you want to transfer files to, click **This is my new computer**.

> For the PC you want to backup files from, click **This is my old computer**. See **Figure 3**.

**IMPORTANT**: The OS of new computer must be Windows 7 or later. The bit count and language of your 2 PCs must be identical.

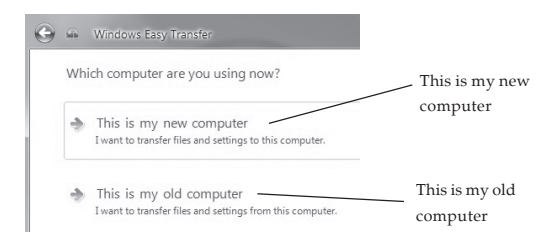

**Figure 3**

#### **For New Computer**

5. If the OS of your old PC is Windows Vista or XP, click **I already installed it on my old computer**; if the OS is Windows 7 or 8, click **My old PC is running Windows 7 or 8**. See **Figure 4** .

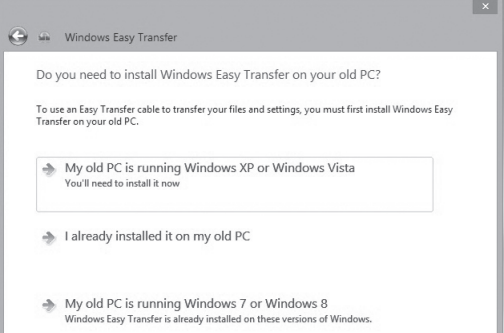

**Figure 4**

6. It will start scanning the files on the old computer. Once the scanning process is completed, click **Transfer**. See **Figure 5**.

> **NOTE:** The file transfer direction through Windows Easy Transfer is one-way only: from old PC to new PC. This data transfer direction is irreversible.

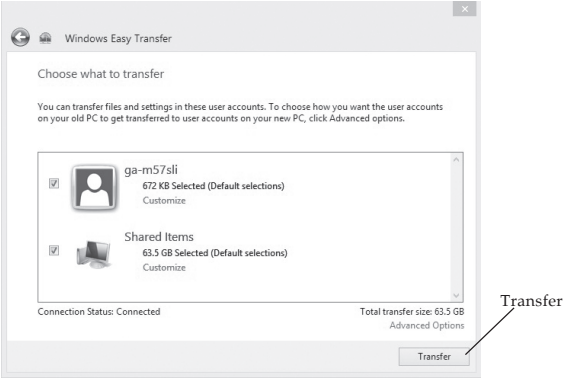

**Figure 5**

#### **For Old Computer**

7. Once steps 5 & 6 are done, click **Next** on your old PC. The files will start copying to your new PC. See **Figure 6** .

> **NOTE:** This transferring process may take several minutes to complete. Do not use either of the PCs during this process.

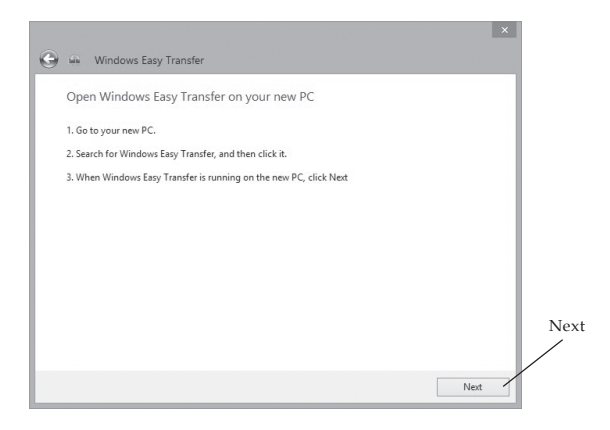

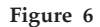

## **PCLinq3 Software Installation**

For data link function, please install the **PCLinq3** software on your software CD. The data transfer is bi-directional, and all the files/programs on all disks could be selected and transferred.

> **NOTE:** For PCLinq3 data link function, there's no OS match and bit count match restrictions.

#### **Windows 8 (32-/64-bit) / 7 (32-/64-bit)**

- 1. Insert the software CD. Close the CD autoplay window if prompted.
- 2. Click **Windows key** and **R**, type **D:\PCLinq3\_Generic\_3003**, then click **OK**. (Change D to match your CD/DVD-ROM drive letter)
- 3. At User Account Control, click **Yes**. Skip this step if not prompted.
- 4. At **Welcome to the InstallShield Wizard...**, click **Next**.
- 5. Select **I accept the terms of the license agreement**, click **Next**, then click **Finish**.
- 6. Connect each end of the *USB Easy Transfer Cable* to the USB port of your 2 PCs.

#### **Windows Vista (32-/64-bit)**

- 1. Insert the software CD. Click **Run Autorun.exe** at the CD autoplay window, then click **Allow**.
- 2. At **Welcome to the InstallShield Wizard...**, click **Next**.
- 3. Select **I accept the terms of the license agreement**, then click **Next**.
- 4. Click **Finish**, then continue to install Windows Easy Transfer program.
- 5. At the **User Account Control**, click **Continue**. **NOTE:** This process may take several minutes to appear.
- 6. Click **OK**.
- 7. Click **I Accept**.
- 8. Click **Close**.
- 9. Connect each end of the *USB Easy Transfer Cable* to the USB port of your 2 PCs.

### **Windows XP (32-/64-bit)**

- 1. Insert the software CD.
- 2. At **Welcome to the InstallShield Wizard...**, click **Next**.
- 3. Select **I accept the terms of the license agreement**, click **Next**.
- 4. Click **Finish**, then continue to install Windows Easy Transfer program.
- 5. Click **Next** at the **Windows Easy Transfer for Windows 7**. **NOTE:** This process may take several minutes to appear.
- 6. Select **I Agree** , then click **Next**.
- 7. Click **Finish**.
- 8. Connect each end of the *USB Easy Transfer Cable* to the USB port of your 2 PCs.

### **PCLinq3 Control Panel**

1. After the 2 PCs are connected, *For Windows 8:* Click **Windows key**, right click on desktop. Click **All Applications**, then click **PCLinq3**. *For Windows 7 / Vista / XP*: Click **Start**, then

click **PCLinq3**.

**NOTE:** You can select either **PCLinq3 (Ansi)** or **(Unicode)**, but the selection for 2 PCs should be identical.

2. Select the disk, then select the file. You can use the **Cut/Copy/Paste** button on the panel, or drag the selected files directly to your destination folder of another computer.

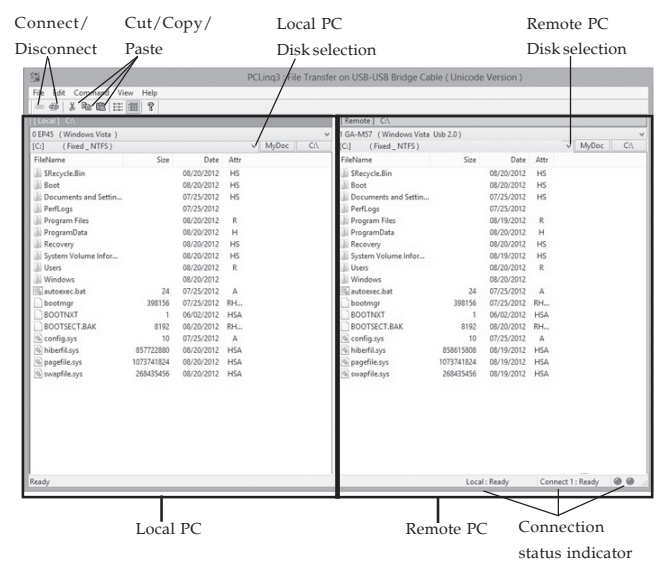

**Figure 7**

### **To Verify Windows Installation**

1. Check in Device Manager.

*For Windows 8 / 7 / XP:* Right click **Computer** or **My Computer**, click **Manage**, then click **Device Manager**.

*For Windows Vista:* Right click **Computer**, click **Manage**, click **Continue**, then click **Device Manager**.

2. Double click **Universal Serial Bus Controller**, **USB Composite Device** should be displayed.

# **Application Data backup via Windows Easy Transfer**

\*Copy all the data on Disk C from "old PC" to "new PC"

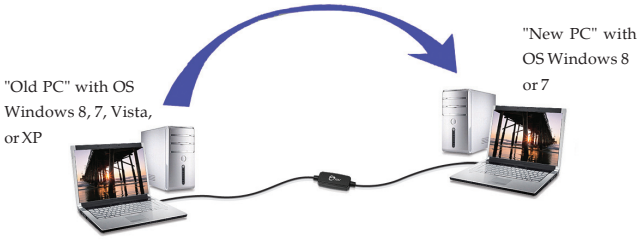

**Figure 8**

### **Bi-directional data transfer via PCLinq3**

\* Data on all the Disks of both PCs are selectable and transferable to each other

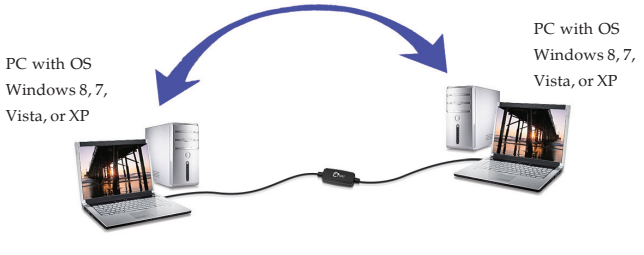

# **Technical Support and Warranty**

**QUESTIONS?** SIIG' s **Online Support** has answers! Simply visit our web site at *www.siig.com* and click **Support**. Our online support database is updated daily with new drivers and solutions. Answers to your questions could be just a few clicks away. You can also submit questions online and a technical support analyst will promptly respond.

SIIG offers a 5-year manufacturer warranty with this product. This warranty covers the original purchaser and guarantees the product to be free of any defects in materials or workmanship for five (5) years from the date of purchase of the product.

SIIG will, at our discretion, repair or replace (with an identical product or product having similar features and functionality) the product if defective in materials or workmanship. This warranty gives you specific legal rights, and you may also have other rights which vary from state to state. Please see our web site for more warranty details.

If you encounter any problems with this product, please follow the procedures below.

A) If it is within the store's return policy period, please return the product to the store where you purchased from.

B) If your purchase has passed the store's return policy period, please follow the steps below to have the product repaired or replaced.

**Step 1:** Submit your RMA request.

Go to **www.siig.com**, click **Support**, then **REQUEST A PRODUCT REPLACEMENT** to submit a request to SIIG RMA or fax a request to 510-657-5962. Your RMA request will be processed, if the product is determined to be defective, an RMA number will be issued.

**Step 2:** After obtaining an RMA number, ship the product.

- Properly pack the product for shipping. All accessories that came with the original package must be included.
- Clearly write your RMA number on the top of the returned package. SIIG will refuse to accept any shipping package, and will not be responsible for a product returned without an RMA number posted on the outside of the shipping carton.
- You are responsible for the cost of shipping to SIIG. Ship the product to the following address:

```
SIIG, Inc.
6078 Stewart Avenue
Fremont, CA 94538-3152, USA
RMA #:
```
• SIIG will ship the repaired or replaced product via Ground in the U.S. and International Economy outside of the U.S. at no cost to the customer.

### **About SIIG, Inc.**

Founded in 1985, SIIG, Inc. is a leading manufacturer of IT connectivity solutions (including Serial ATA and Ultra ATA Controllers, FireWire, USB, and legacy I/O adapters) that bridge the connection between Desktop/ Notebook systems and external peripherals. SIIG continues to grow by adding A/V and Digital Signage connectivity solutions to our extensive portfolio. SIIG products offer comprehensive user manuals, many user-friendly features, and are backed by an extensive manufacturer warranty. High quality control standards are evident by the overall ease of installation and compatibility of our products, as well as one of the lowest defective return rates in the industry. SIIG products can be found in computer retail stores, mail order catalogs, through major distributors, system integrators, and VARs in the Americas and the UK, and through e-commerce sites.

#### **PRODUCT NAME**

USB Easy Transfer Cable for Windows

FCC RULES: TESTED TO COMPLY WITH FCC PART 15, CLASS B OPERATING ENVIRONMENT: FOR HOME OR OFFICE USE

#### **FCC COMPLIANCE STATEMENT:**

This device complies with part 15 of the FCC Rules. Operation is subject to the following two conditions: (1) This device may not cause harmful interference, and (2) this device must accept any interference received, including interference that may cause undesired operation.

THE PARTY RESPONSIBLE FOR PRODUCT COMPLIANCE SIIG, Inc. 6078 Stewart Avenue Fremont, CA 94538-3152, USA Phone: 510-657-8688

USB Easy Transfer Cable for Windows is a trademark of SIIG, Inc. SIIG and the SIIG logo are registered trademarks of SIIG, Inc. Microsoft and Windows are registered trademarks of Microsoft Corporation. All other names used in this publication are for identification only and may be trademarks of their respective owners.

June, 2013 Copyright © 2013 by SIIG, Inc. All rights reserved.